#### **Mist 設定マニュアル**

**- Wired Assurance -**

# **スイッチへの ROOT PASSWORD の設定**

© 2024 Juniper Networks **1**

ジュニパーネットワークス株式会社 2024年2月 Ver 1.0

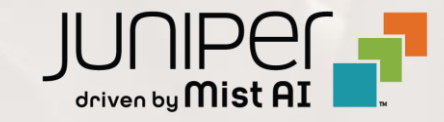

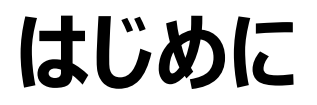

- ◆ 本マニュアルは、『Wired Assurance におけるスイッチへの ROOT PASSWORD の設定』 について説明します
- ❖ 手順内容は 2024年2月 時点の Mist Cloud にて確認を実施しております 実際の画面と表示が異なる場合は以下のアップデート情報をご確認ください <https://www.mist.com/documentation/category/product-updates/>
- ◆ 設定内容やパラメータは導入する環境や構成によって異なります 各種設定内容の詳細は下記リンクよりご確認ください <https://www.mist.com/documentation/>
- ◆ 他にも多数の Mist 日本語マニュアルを 「ソリューション&テクニカル情報サイト」 に掲載しております <https://www.juniper.net/jp/ja/local/solution-technical-information/mist.html>
- ❖ **本資料の内容は資料作成時点におけるものであり事前の通告無しに内容を変更する場合があります また本資料に記載された構成や機能を提供することを条件として購入することはできません**

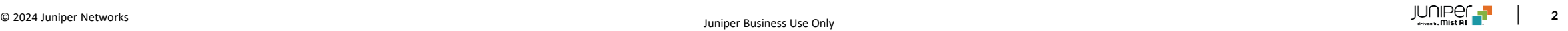

## **テンプレートを使用した設定の概要**

Mist の管理画面からスイッチに対し、テンプレートを使用した設定が可能です

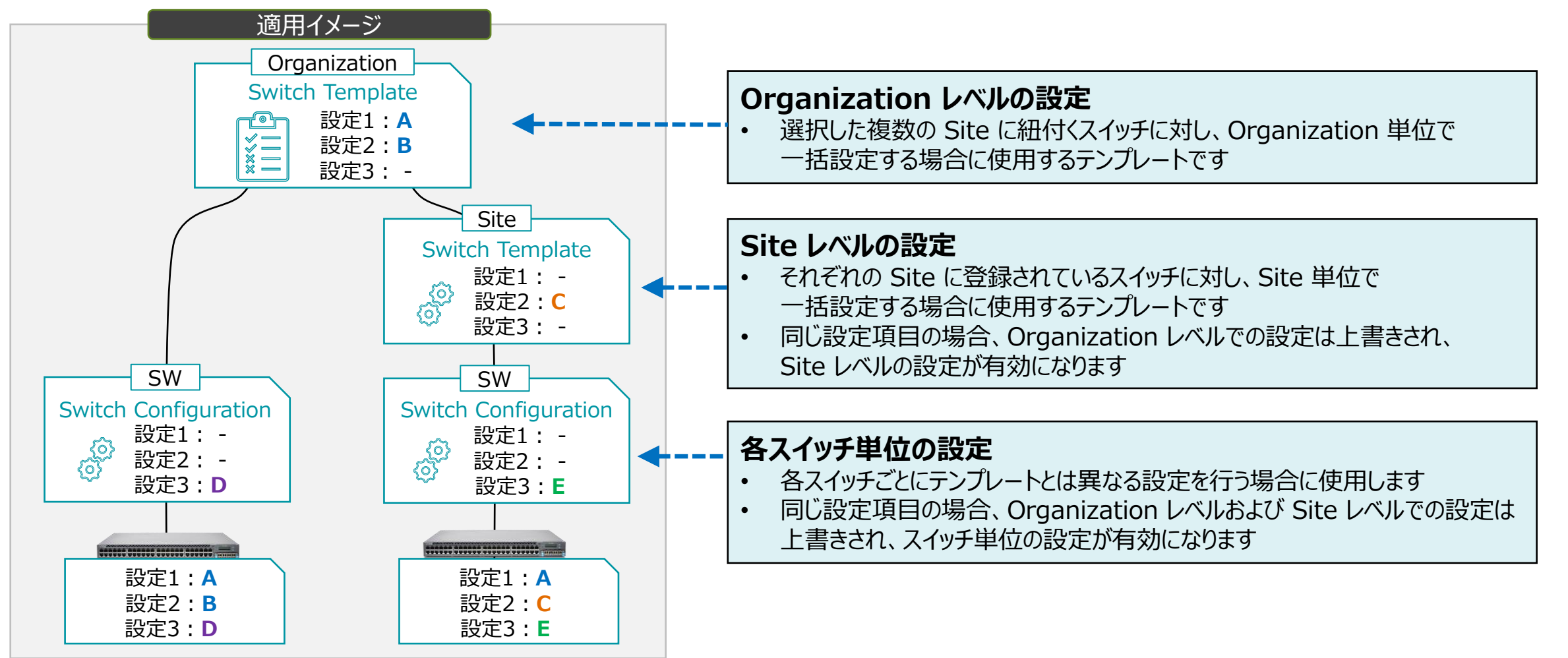

**テンプレートを使用し全てのスイッチに一括で設定を変更する場合**

1. [Organization] から [Switch Templates] を 選択します

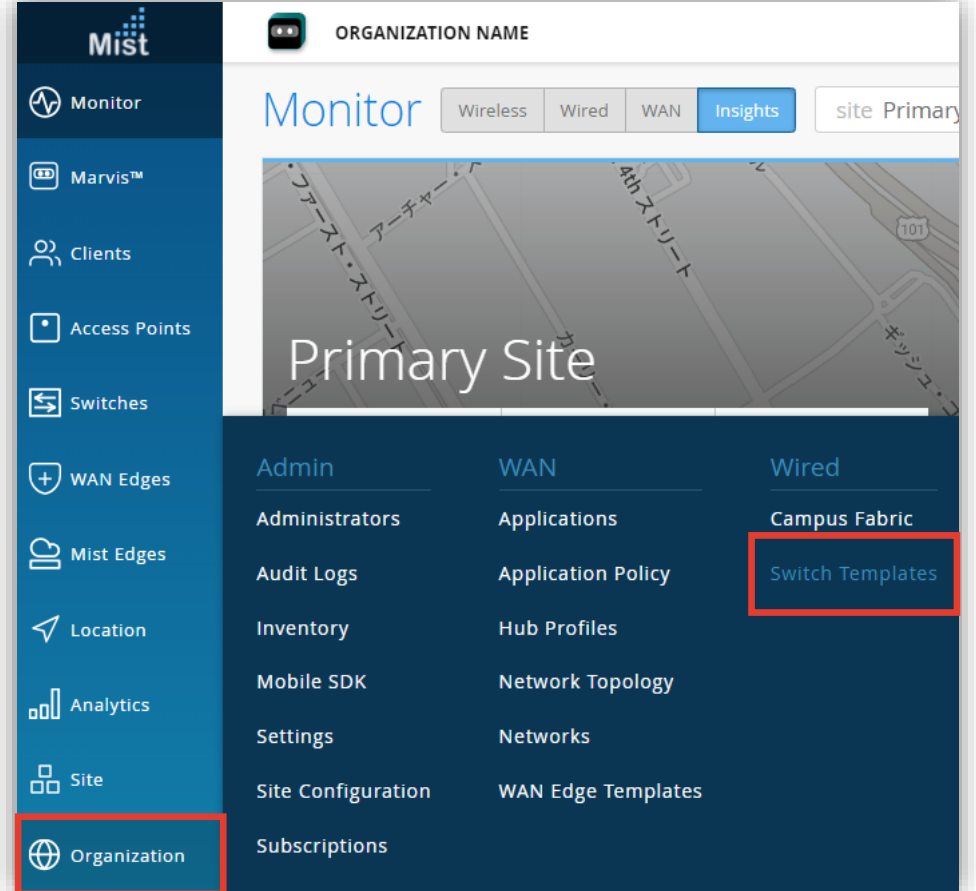

2. 編集対象の [Switch Template] を選択します

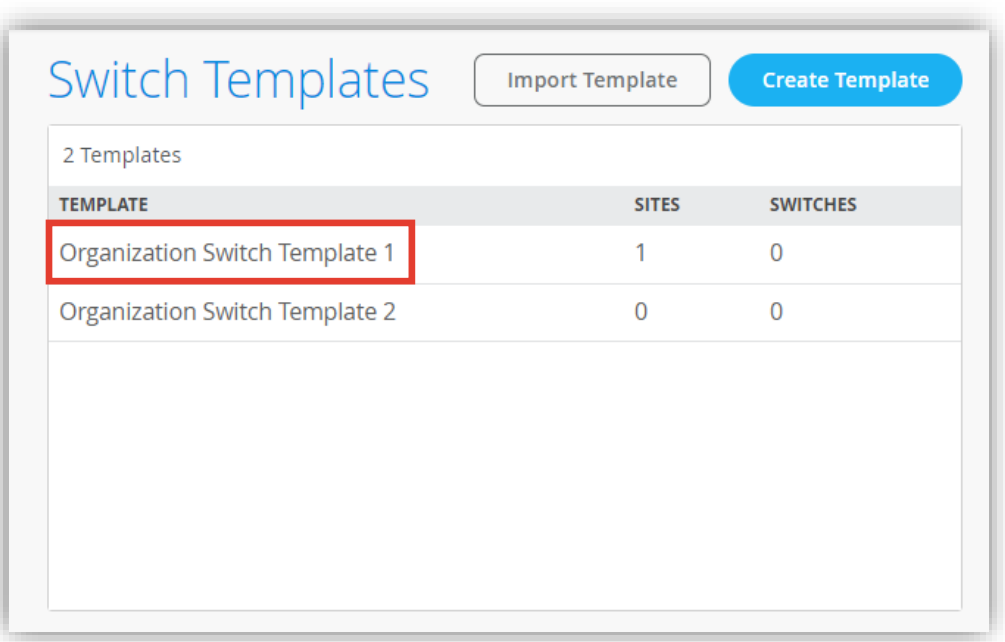

**テンプレートを使用し全てのスイッチに一括で設定を変更する場合**

3. [Management] 内の「ROOT PASSWORD」の項目にて設定を行います

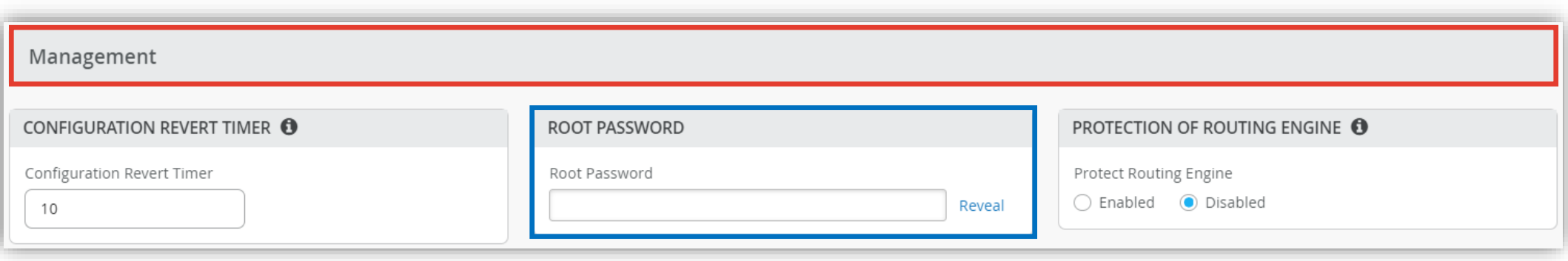

**テンプレートを使用し全てのスイッチに一括で設定を変更する場合**

4. [ROOT PASSWORD] を設定します

5. [Save] をクリックし編集内容を保存します

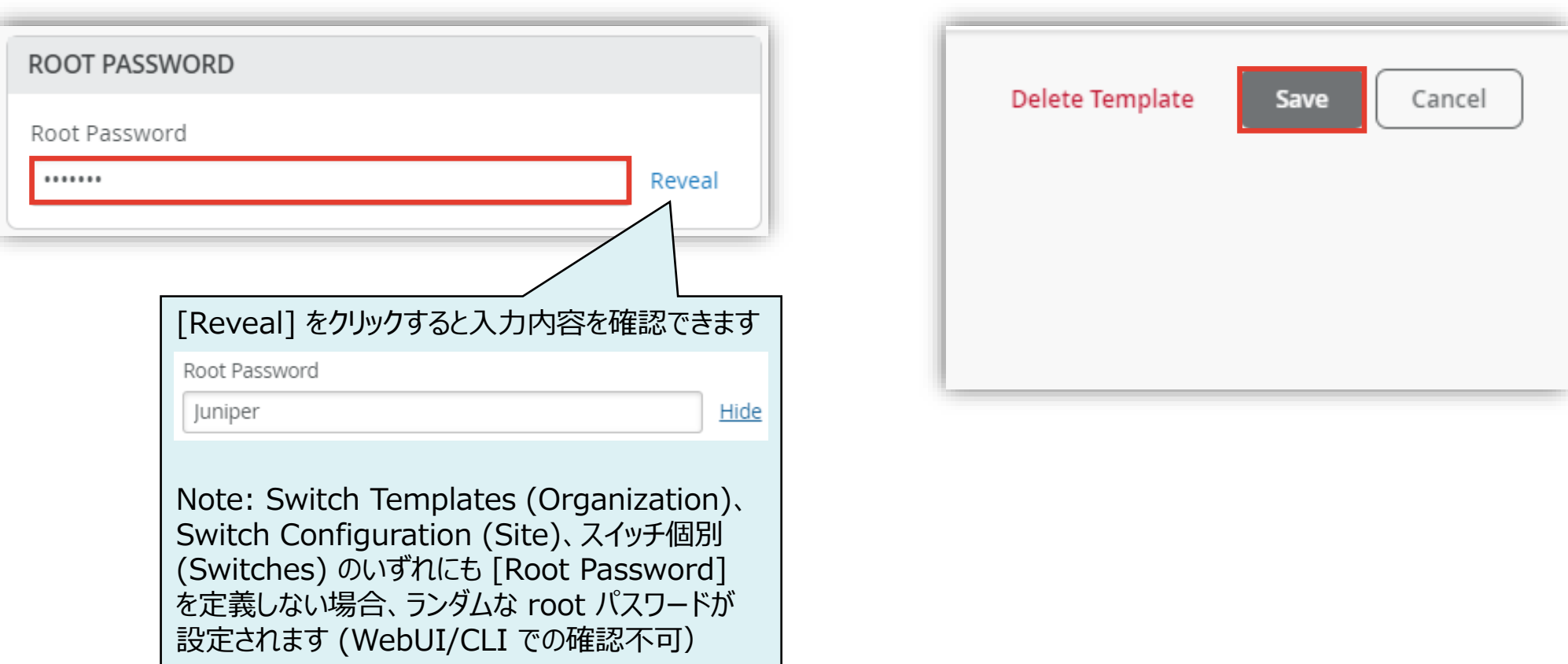

**テンプレートを使用し全てのスイッチに一括で設定を変更する場合**

6. 変更の差分が表示されるので、確認して再度 [Save] をクリックします

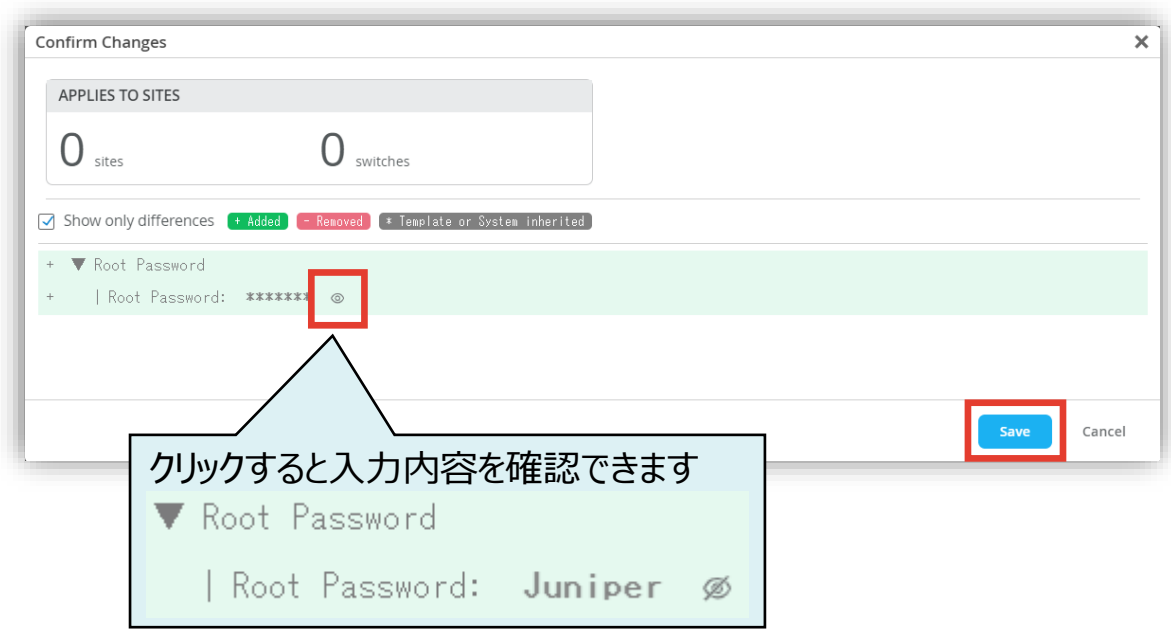

# **Site レベルの ROOT PASSWORD 設定**

**Site ごとに設定を変更する場合**

1. [Site] から [Switch Configuration] を 選択します

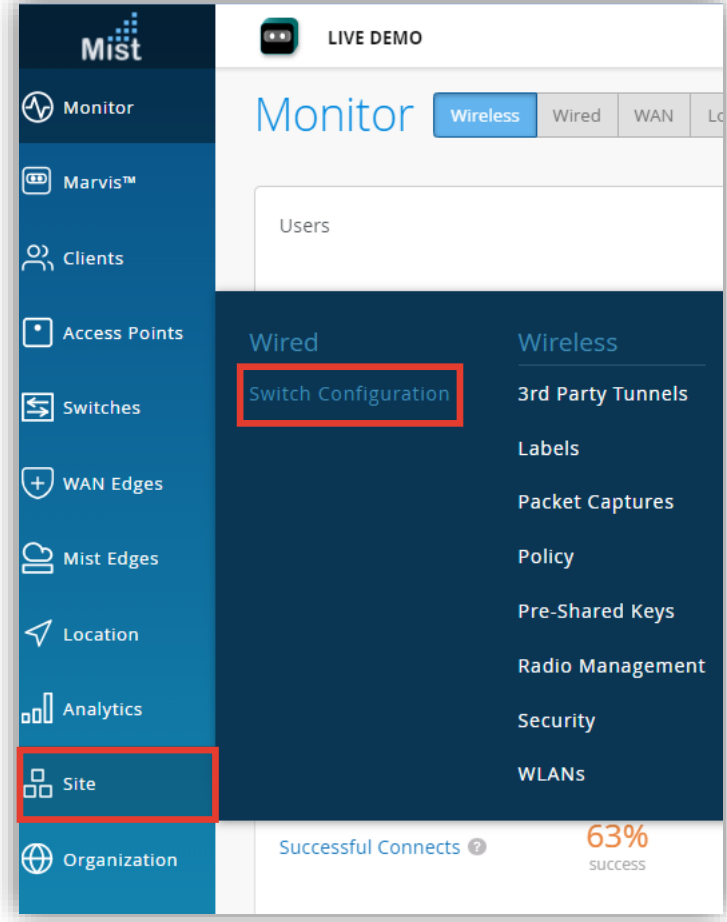

2. 編集対象の [SITE] を選択します

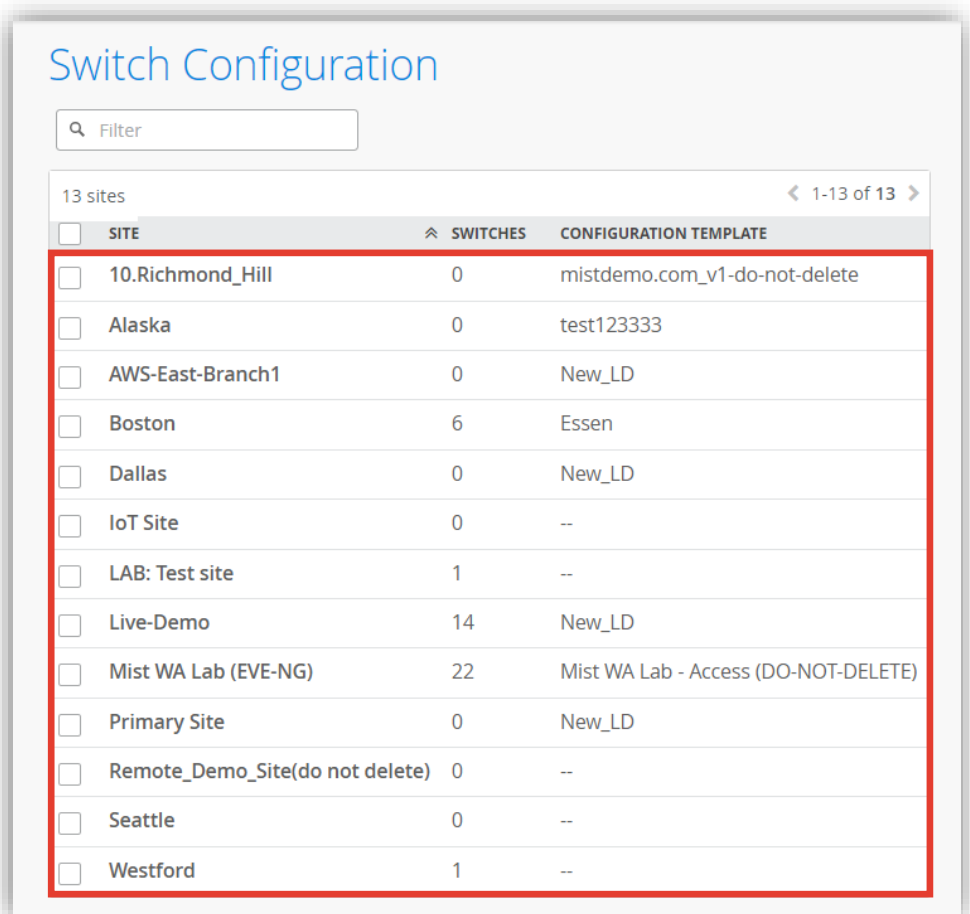

# **Site レベルの ROOT PASSWORD 設定**

**Site ごとに設定を変更する場合**

3. [Management] 内の「ROOT PASSWORD」の項目にて設定を行います

Organization レベルのテンプレート(Organization > Switch Template)を Site に適用している場合、 [Override Configuration Template] にチェックを入れることで設定を上書きできます

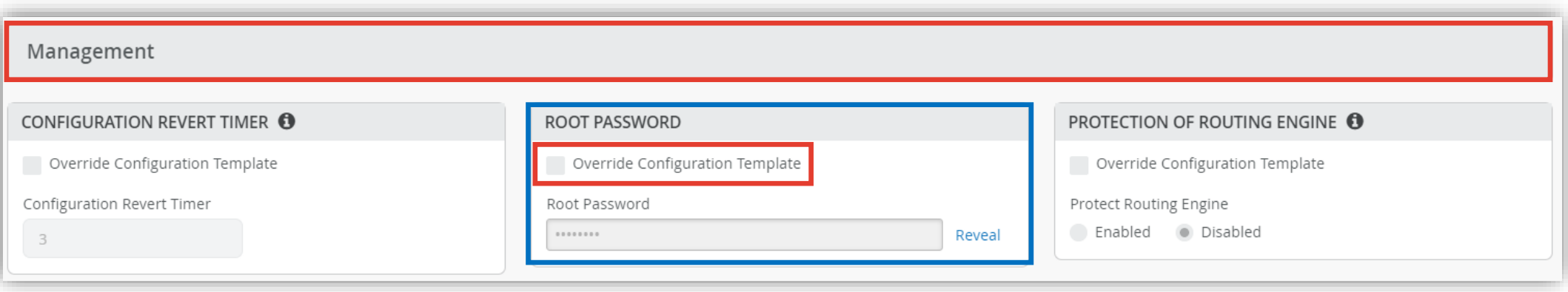

## **Site レベルの ROOT PASSWORD 設定**

**Site ごとに設定を変更する場合**

4. [ROOT PASSWORD] を設定します

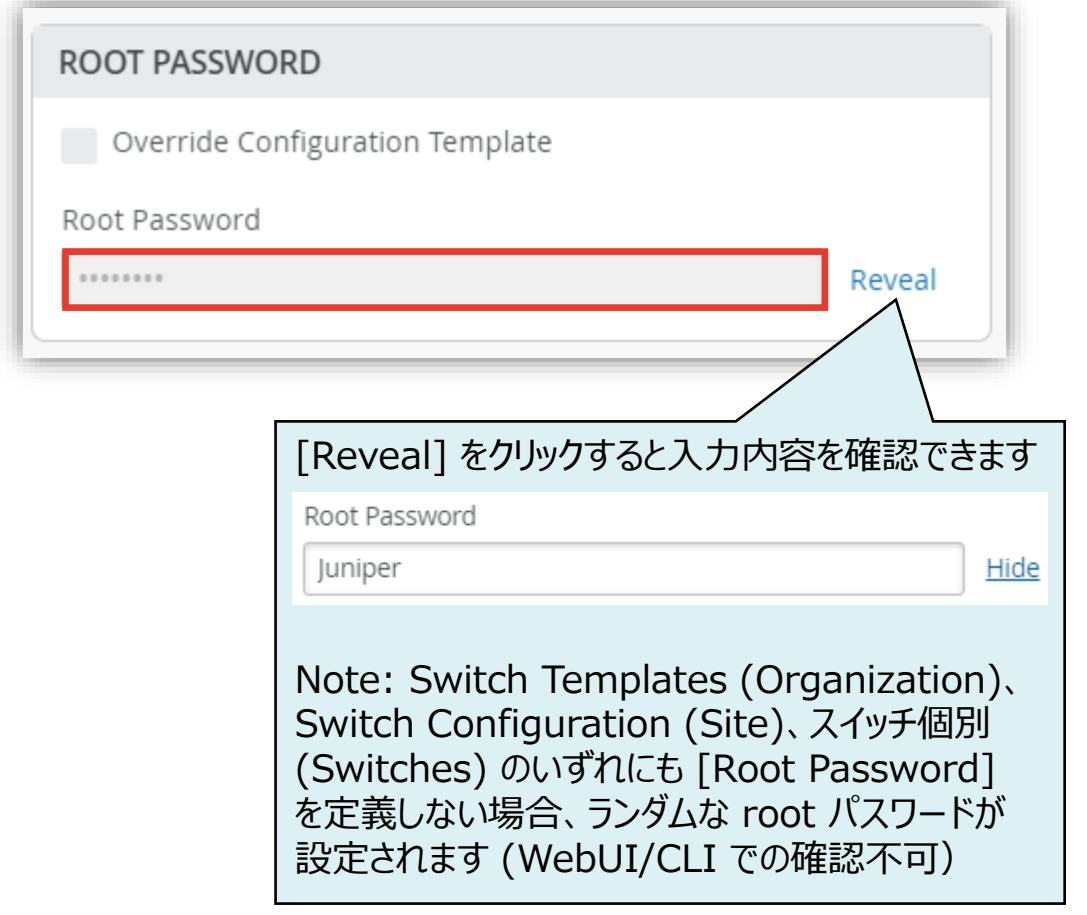

5. [Save] をクリックし編集内容を保存します

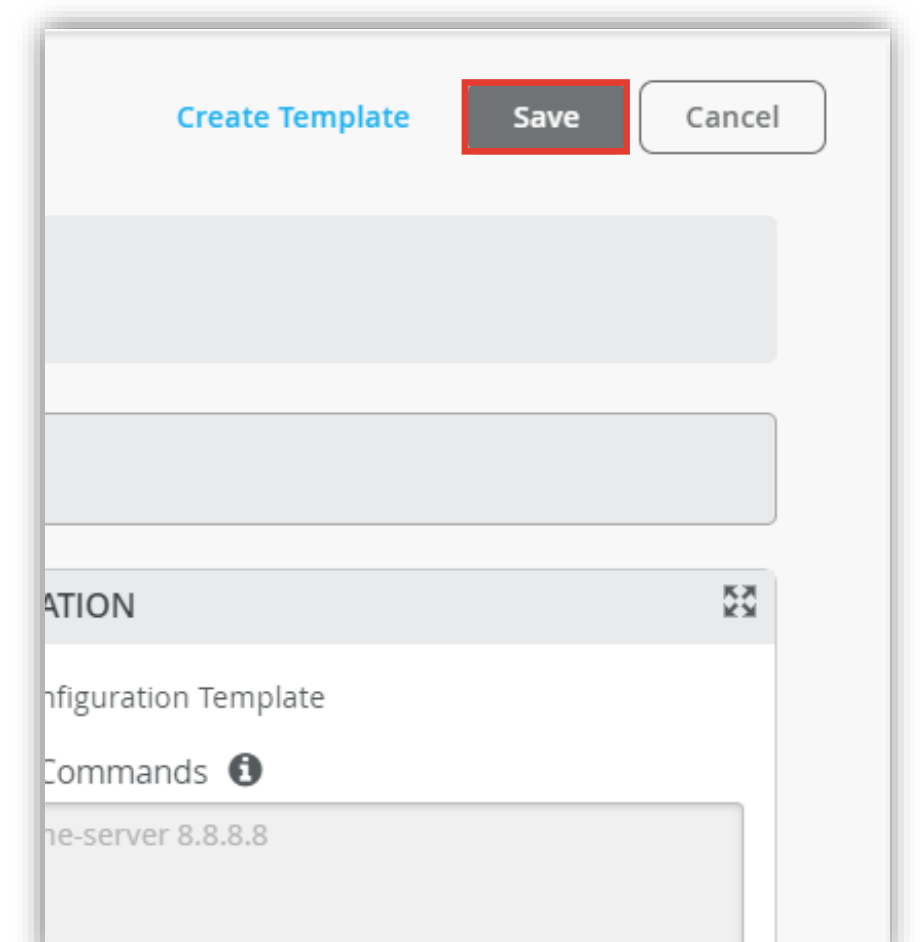

# **スイッチ単位の ROOT PASSWORD 設定**

**スイッチごとに設定を変更する場合**

1. 各スイッチごとに設定を変更する場合は、[Switches] を選択し、 一覧から変更対象となる [EX/QFX スイッチ] をクリックします

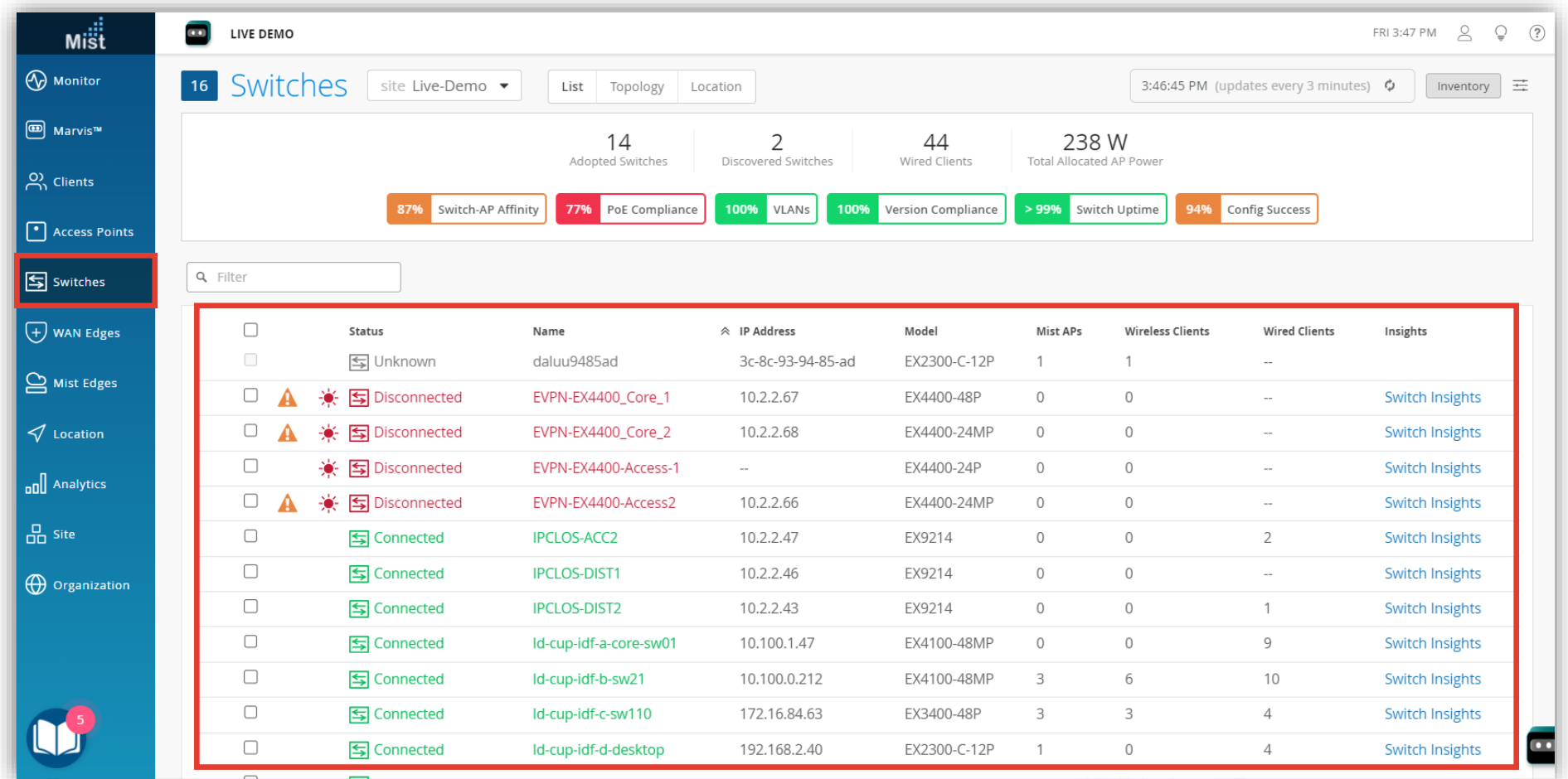

# **スイッチ単位の ROOT PASSWORD 設定**

**スイッチごとに設定を変更する場合**

- 2. 「Management」の項目にて設定を行います Organization/Site レベルのテンプレート(Organization > Switch Template/Site > Switch Configuration) をスイッチに適用している場合 [Override Site/Template Settings] にチェックを入れることで設定を上書きできます
- 3. [ROOT PASSWORD] を設定します

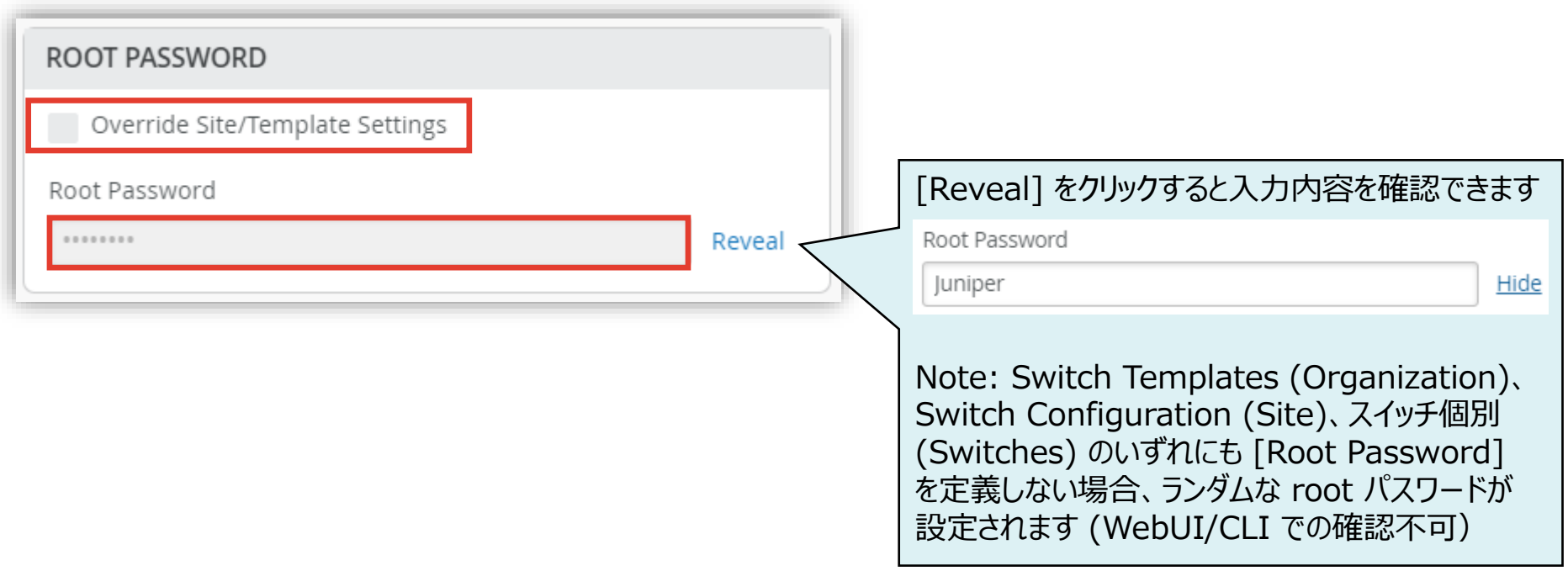

# **スイッチ単位の ROOT PASSWORD 設定**

**スイッチごとに設定を変更する場合**

4. [Save] をクリックして編集内容を保存します

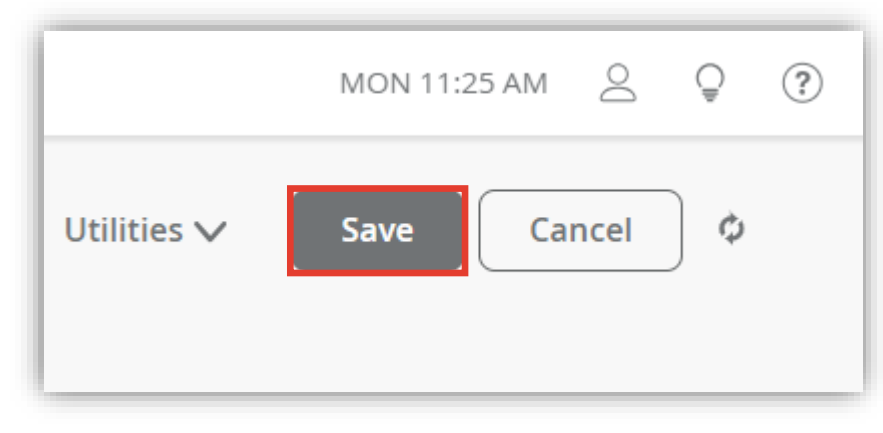

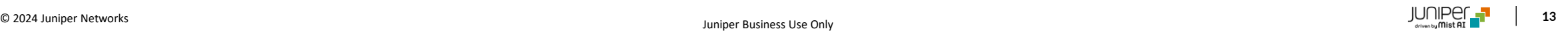

# Thank you

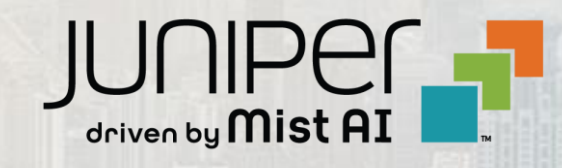

© 2024 Juniper Networks **<sup>14</sup>** Juniper Business Use Only